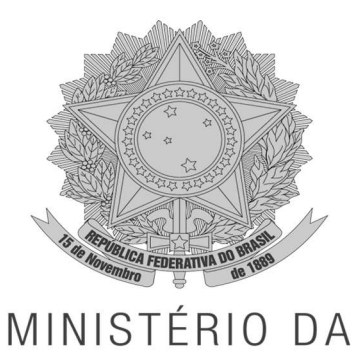

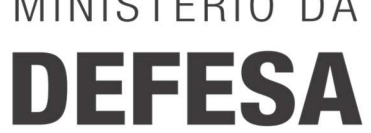

# TUTORIAL DADOS ABERTOS

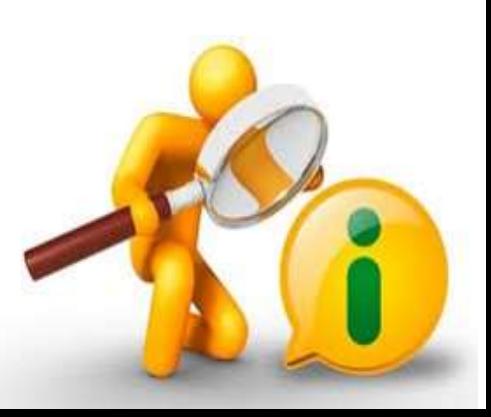

MINISTÉRIO DA DEFESA

ASSESSORIA ESPECIAL DE INTEGRIDADE E SEGURANÇA DA INFORMAÇÃO

COORDENAÇÃO DE TRANSPARÊNCIA

ESPLANADA DOS MINISTÉRIOS, BLOCO "Q" – TÉRREO – SALA Nº 42

CEP: 70049-900 – BRASÍLIA – DF

TEL: (61) 3312-4205 / 2023-4528

E-MAIL INSTITUCIONAL: TRANSPARENCIAATIVA@DEFESA.GOV.BR

TUTORIAL PARA EDIÇÃO E PUBLICAÇÃO DE CONTEÚDO RELATIVO ÀS BASES DE DADOS ABERTOS NO PORTAL BRASILEIRO DE DADOS ABERTOS E NA PÁGINA ELETRÔNICA DO MINISTÉRIO DA DEFESA

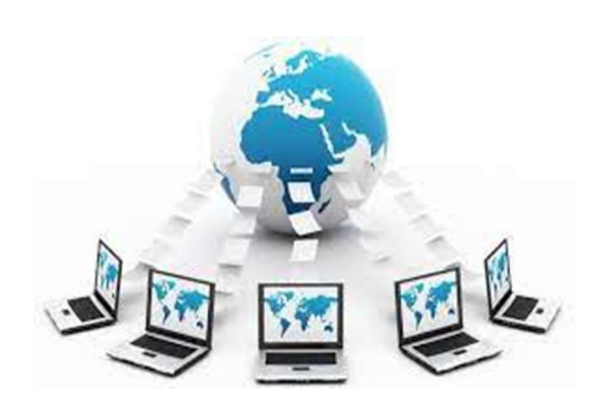

# SUMÁRIO

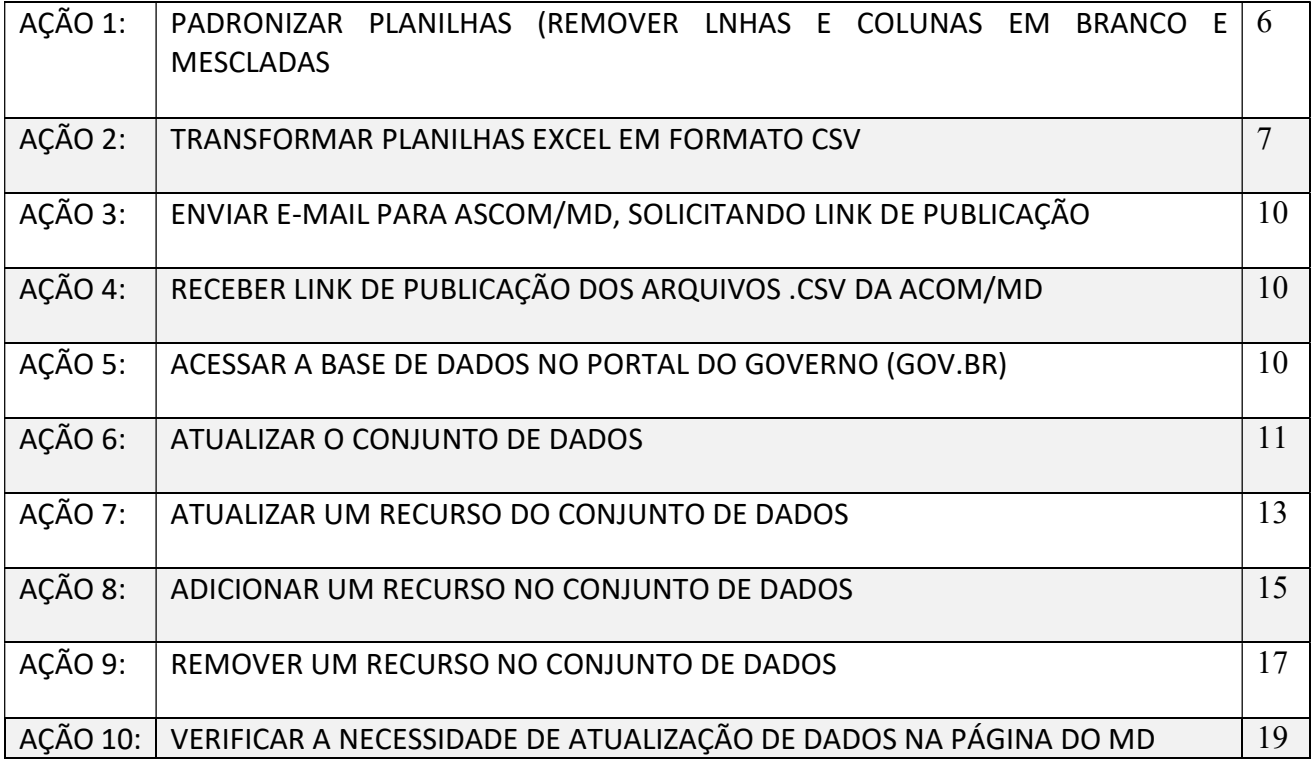

# APRESENTAÇÃO

Este tutorial visa orientar de forma prática e clara as ações para publicação e para edição de conteúdo relativo às bases de dados abertos da administração central do Ministério da Defesa no Portal Brasileiro de Dados Abertos (https://dados.gov.br/home ). No entanto, não substitui a Cartilha Técnica para Publicação de Dados Abertos no Brasil, disponibilizada no Portal brasileiro de Dados Abertos, que deve ser observada.

Compete aos órgãos da administração central do MD, indicados no Plano de Dados Abertos do Ministério, providenciar a publicação, a alimentação, a atualização, a correção, entre outros, do conteúdo relativo a suas respectivas bases de dados abertos diretamente no Portal. Nesse sentido, este tutorial detalha ações a serem observadas pelos mantenedores das bases de dados.

Além disso, compete ao Coordenação de Transparência da Assessoria Especial de Integridade e Segurança da Informação (AESPI) fazer o cadastro dos mantenedores dos metadados no Portal Brasileiro de Dados Abertos e orientar sobre a catalogação das bases de dados publicadas em formato aberto nesse Portal.

# AÇÃO 1: PADRONIZAR PLANILHAS (REMOVER LINHAS E COLUNAS EM BRANCO E MESCLADAS)

1.1. Se a planilha originária estiver em formato Excel, para padronizá-la deve-se cuidar para que haja sempre uma coluna para cada tipo de informação, não se deve usar campos mesclados na planilha.

- 1.2. Remover linhas e colunas em branco ou mescladas e atentar para fórmulas de soma, porque não devem constar das planilhas de dados abertos.
- 1.3. Padronizar sempre as células mescladas para que fique uma linha e uma coluna por informação.
- 1.4. Não disponibilizar dados pessoais, exceto se for para atender a uma obrigação legal (expressa em Lei ou Decreto, por exemplo).
- 1.5. Se houver obrigação legal que determine disponibilizar dados pessoais, mas não determine sua divulgação de forma completa, descaracterize o dado pessoal por meio da ocultação de caracteres ou da PSEUDONIMIZAÇÃO. Por exemplo, apresentar apenas o primeiro nome e parcialmente os dígitos que compõem o RG e CPF (\*\*\*.999.999-\*\*).
- 1.6. Salvar arquivo com nome da base, sem acento, e utilizando o *underline* " " quando necessário espaçar o nome da base. Ex: servico\_militar (sem "ç" e usando underline)
- 1.7. Salvar arquivo em formato .xls ou .xlsx para sua conversão.

| $\mathsf C$                        | D           | E           | F               | $\mathsf G$    | H |                       |
|------------------------------------|-------------|-------------|-----------------|----------------|---|-----------------------|
|                                    |             |             |                 |                |   |                       |
| <b>Empresas</b><br><b>Privadas</b> |             | <b>CNPJ</b> | <b>Telefone</b> | <b>Capital</b> |   |                       |
|                                    |             |             |                 |                |   |                       |
|                                    |             |             |                 |                |   | <b>FORMA ERRADA!!</b> |
|                                    |             |             |                 |                |   |                       |
|                                    |             |             |                 |                |   |                       |
|                                    |             |             |                 |                |   |                       |
|                                    |             |             |                 |                |   |                       |
|                                    |             |             |                 |                |   |                       |
|                                    |             |             |                 |                |   |                       |
|                                    |             |             |                 |                |   |                       |
| <b>Empresas</b><br><b>Privadas</b> | <b>Nome</b> | <b>CNPJ</b> | <b>Telefone</b> | <b>Capital</b> |   |                       |
|                                    |             |             |                 |                |   |                       |
|                                    |             |             |                 |                |   | <b>FORMA CORRETA</b>  |
|                                    |             |             |                 |                |   |                       |
|                                    |             |             |                 |                |   |                       |

Imagem 01 – Padronizar planilha

## Ação 2: TRANSFORMAR PLANILHA EXCEL EM FORMATO "CSV"

- 2.1. Clicar em arquivo.
- 2.2. Navegar e clicar em Exportar.
- 2.3. Clicar em "Alterar Tipo de Arquivo"
- 2.4. Marcar a opção "CSV (separado por vírgulas)"
- 2.5. Clicar em Salvar como.

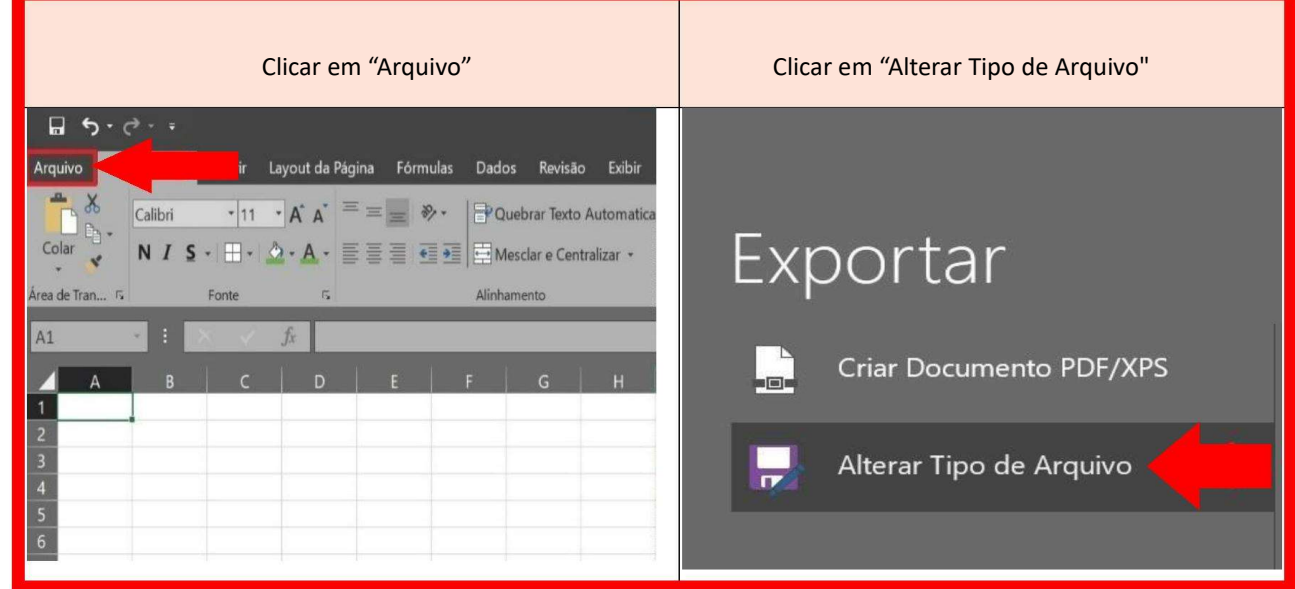

#### 2 – Transformar planilha em csv

| Navegar e clicar em<br>"Exportar" | Marcar a opção "csv" (separado por virgula)                                                                                                    |  |  |  |  |  |
|-----------------------------------|----------------------------------------------------------------------------------------------------|--|--|--|--|--|
|                                   | Alterar Tipo de Arquivo                                                                                                    |  |  |  |  |  |
|                                   | Tipos de Arquivo de Pasta de Trabalho                                                                                                    |  |  |  |  |  |
| Informações                       | Pasta de trabalho<br>Pasta de Trabalho do Excel 97-2003<br>Usa o formato de Planilha do Excel<br>Usa o formato de Planilha do Excel<br>97-2003                        |  |  |  |  |  |
| Novo                              | Modelo                                                                                                    |  |  |  |  |  |
| Abrir                             | $X = \frac{1}{2}$<br>Usa o formato de Planilha OpenDocument<br>Ponto de partida de novas planilhas                                                                    |  |  |  |  |  |
| Salvar                            |                                                                                                    |  |  |  |  |  |
| Salvar como                       | pasta de Trabalho Habilitada para Macro<br>$-$ Pasta de Trabalho Binária<br>X T Planilha habilitada para macro<br>Otimizado para carregamento e<br>salvamento rápidos |  |  |  |  |  |
| Imprimir                          | Outros Tipos de Arquivo                                                                                                    |  |  |  |  |  |
| Compartilhar                      | CSV (separado por vírgulas)<br>Texto (separado por tabulações)                                                                                                    |  |  |  |  |  |
| Exportar                          | X a. Formato de texto separado por vírgulas<br>Formato de texto separado por tabulações                                                                               |  |  |  |  |  |
| Publicar                          | Texto formatado (separado por espaços)<br>Salvar como Outro Tipo de Arquivo<br>$\overline{\mathbf{x}}$<br>l n/a<br>Formato de texto separado por espacos              |  |  |  |  |  |
| Fechar                            |                                                                                                    |  |  |  |  |  |
| Conta                             |                                                                                                    |  |  |  |  |  |
| Opcoes                            | Salvar como                                                                                                    |  |  |  |  |  |

Imagem 03 – Exportar arquivo

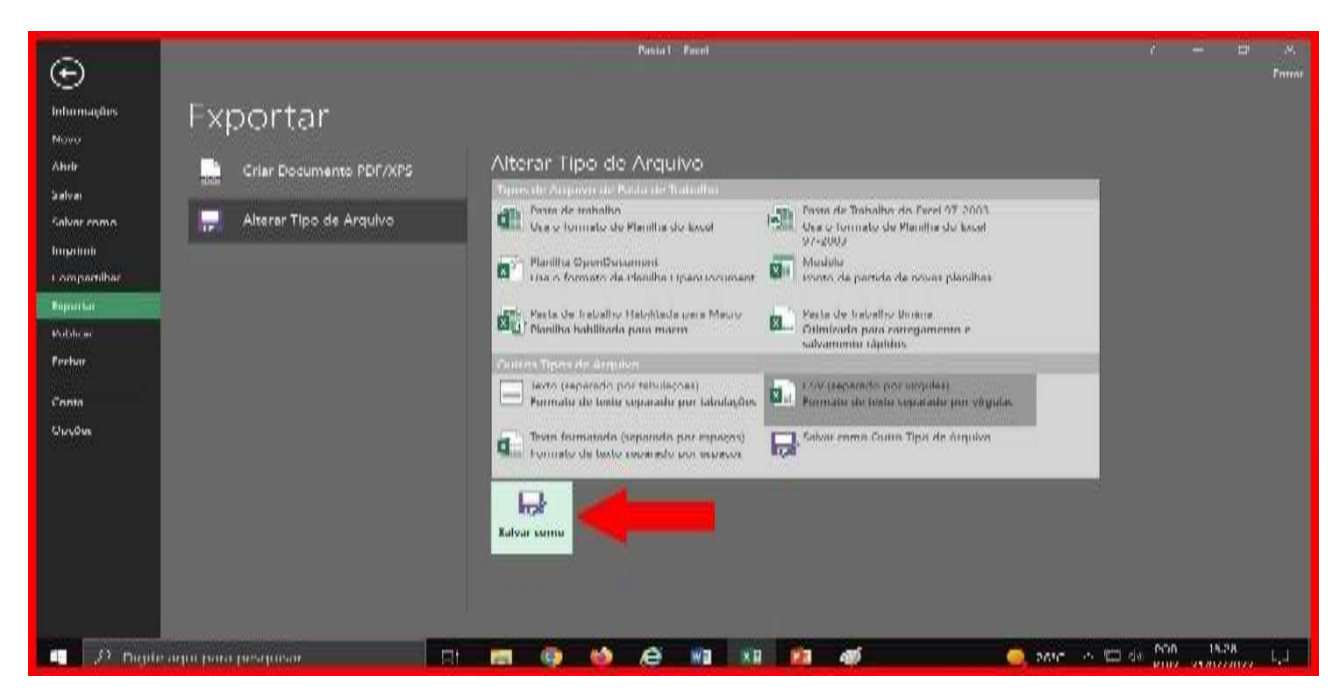

Imagem 04 – Salvar planilha como

2.6. Será aberta uma guia de salvamento, escolha o nome da base, conforme o passo 1.6. e clique em "Salvar".

2.7. Poderá aparecer uma mensagem de que "alguns recursos na sua pasta de trabalho poderão ser pedidos se você salvá-la como CSV (separado por vírgulas). Você quer usar esse formato mesmo assim?", clique em "SIM".

2.8. Pronto, o arquivo foi salvo em formato CSV.

2.9. Também é possível realizar essa ação de forma mais rápida, seguindo o passo 2.1, clicando em "Arquivo". Logo após, clicar em "Salvar Como" e "Procurar", basta selecionar a pasta desejada, selecionar o tipo de arquivo e salvar. Conforme, imagens abaixo:

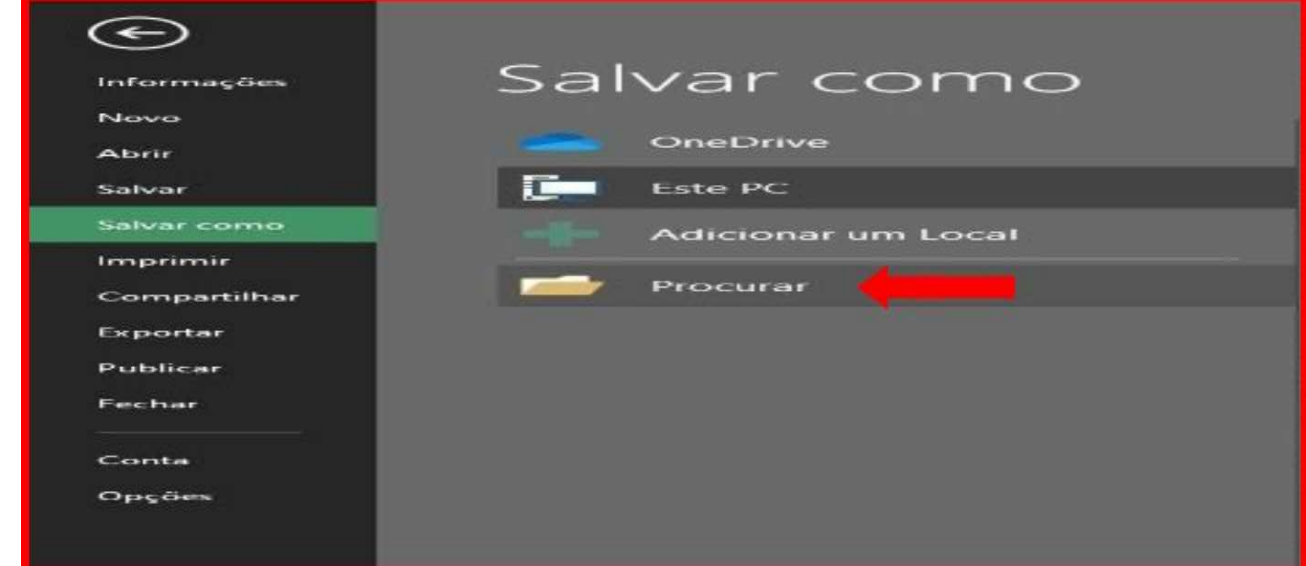

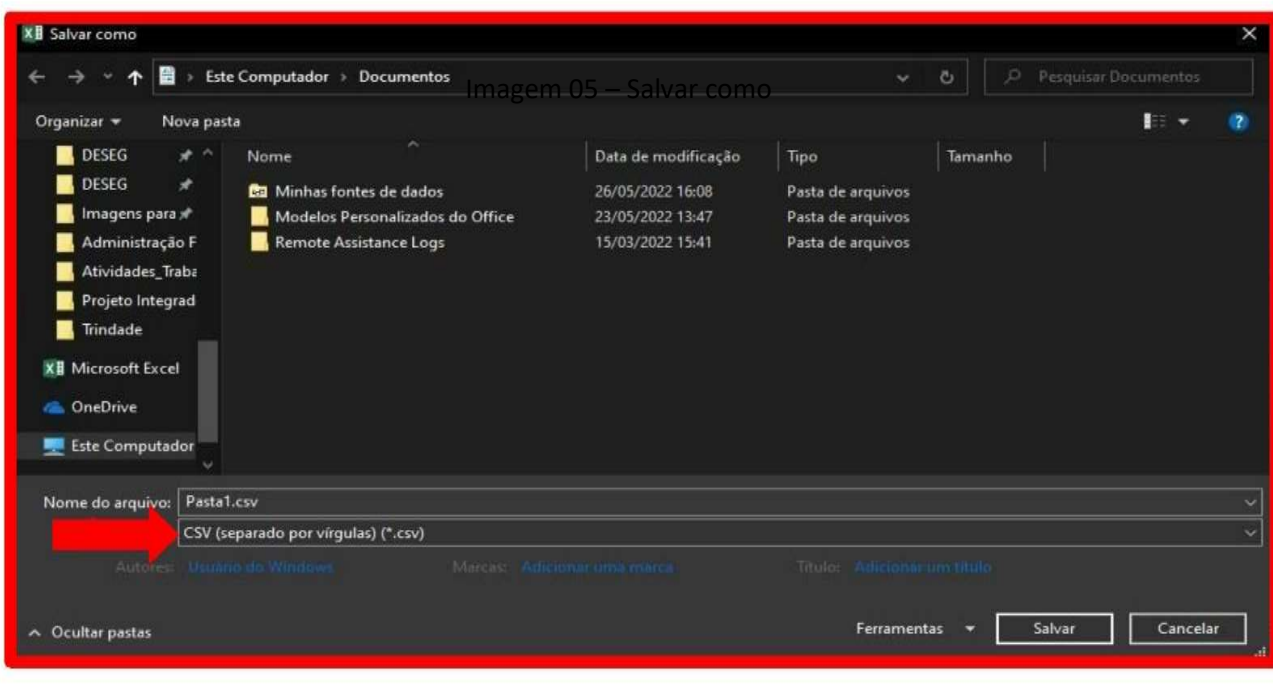

Imagem 06 - Tipo de formato da planilha

# AÇÃO 3: ENVIAR E-MAIL PARA ASCOM/MD, SOLICITANDO LINK DE PUBLICAÇÃO DOS ARQUIVOS

3.1. A unidade mantenedora deverá encaminhar e-mail para a Coordenação de Transparência (transparenciaativa@defesa.gov.br) com o arquivo do dado aberto, em anexo, solicitando link de publicação do arquivo.

# AÇÃO 4: RECEBER LINK DE PUBLICAÇÃO DOS ARQUIVOS DA ASCOM/MD

4.1. Ao receber o link, a unidade mantenedora deverá acessá-lo e verificar se a informação corresponde ao arquivo encaminhado.

4.2. Deve-se armazenar o link em pasta local para fazer a publicação no site https://dados.gov.br.

4.3. Qualquer problema no recebimento do link, informar à Coordenação de Transparência, por meio do e-mail transparenciaativa@defesa.gov.br.

# AÇÃO 5: ACESSAR A BASE DE DADOS NO PORTAL DO GOVERNO (https://dados.gov.br/home)

5.1. Digitar na barra de endereço https://dados.gov.br/signin para acessar área restrita do portal do governo.

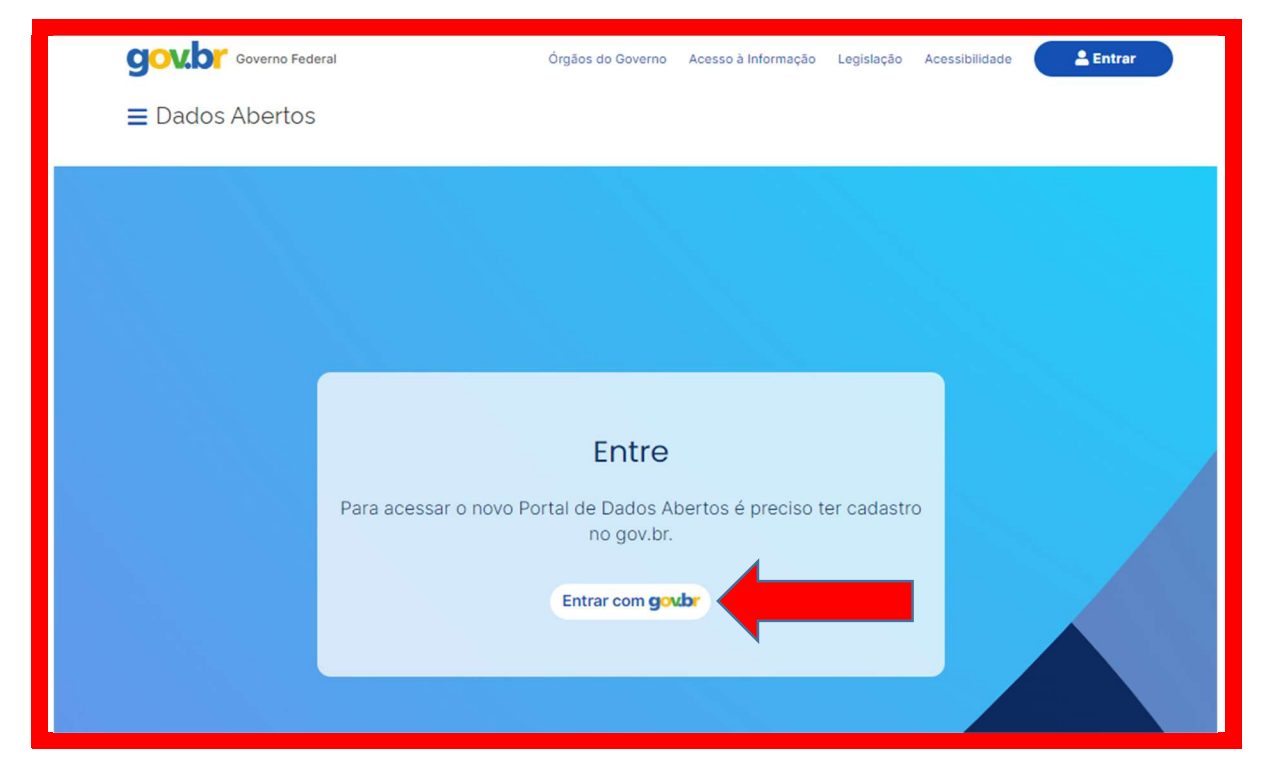

Imagem 07 - Tela de acesso ao portal

5.2. Digitar seu login e senha, conforme figura abaixo:

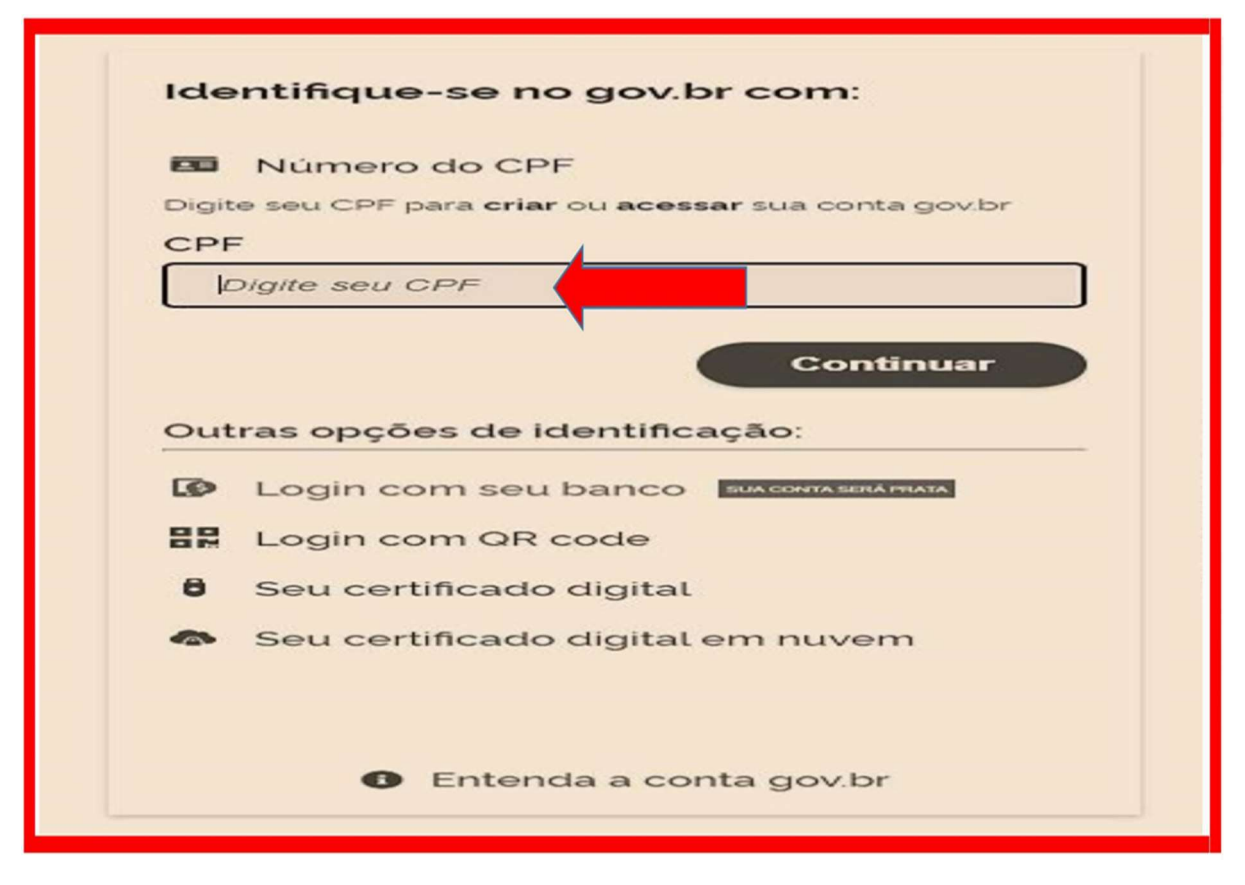

Imagem 08 – Acesso ao sistema

5.3. Acessar o item "Conjunto de Dados", disponível no canto esquerdo da tela.

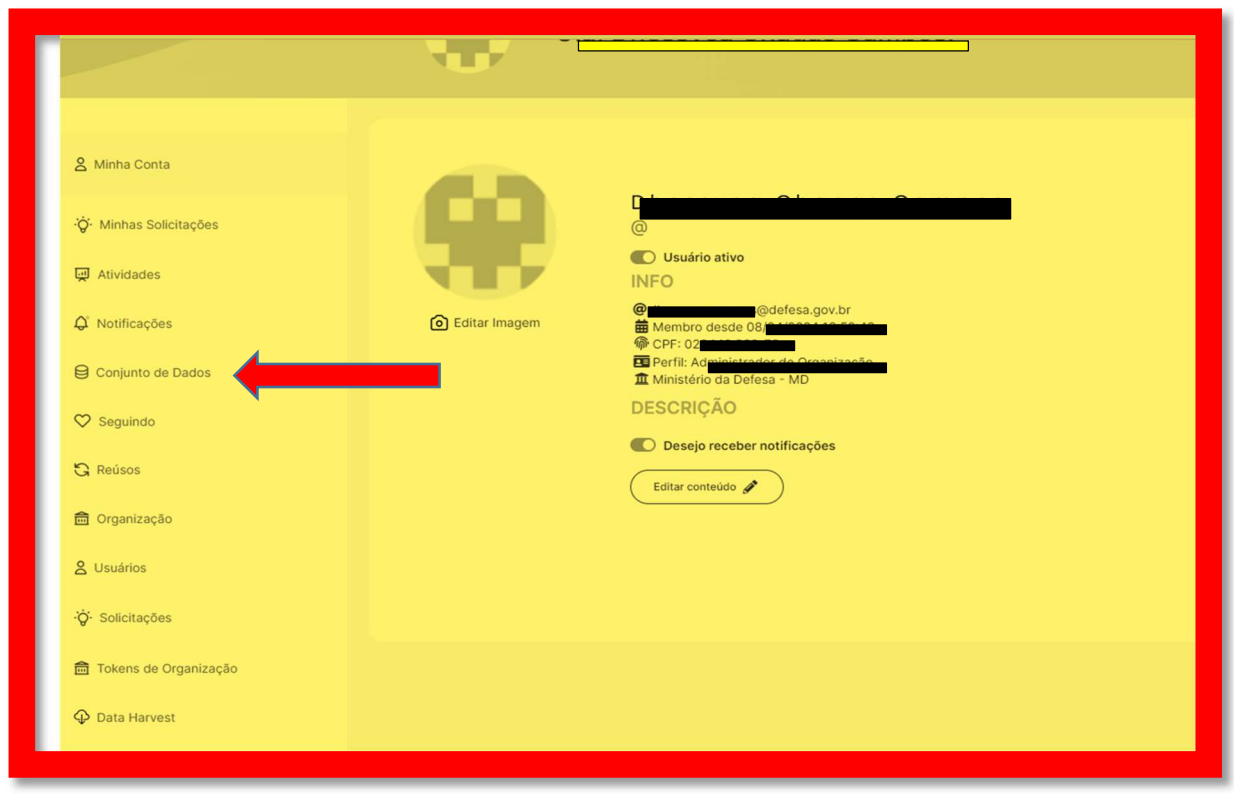

Imagem 09 - Tela de acesso aos conjuntos de dados

5.4. Localize e acesse o conjunto de dados de sua área.

#### ATENÇÃO!

TODAS AS MODIFICAÇÕES FEITAS NAS BASES DE DADOS ABERTOS FICAM REGISTRADAS NO SISTEMA.

NÃO MODIFIQUE AS BASES DE OUTRAS ÁREAS E TOME CUIDADO COM AS MODIFICAÇÕES NAS BASES.

# AÇÃO 6: ATUALIZAR O CONJUNTO DE DADOS

6.1. Clicar em "Editar" na base a ser atualizada. Por exemplo: "Anistiados MD"

6.2. Será aberta, para edição, a página com as publicações referentes à base acessada, no caso "Anistiados do MD".

6.3. Nesta página é possível observar as seguintes informações:

- Título
- Descrição do conjunto de dados;
- Recursos das Bases da Dados;
- Informações da área técnica; dentre outras.

## ATENÇÃO!

TODAS ESSAS INFORMAÇÕES PODEM SER ATUALIZADAS.

6.4. Realize as mudanças de texto que julgar pertinente nos campos e clicar no botão "salvar".

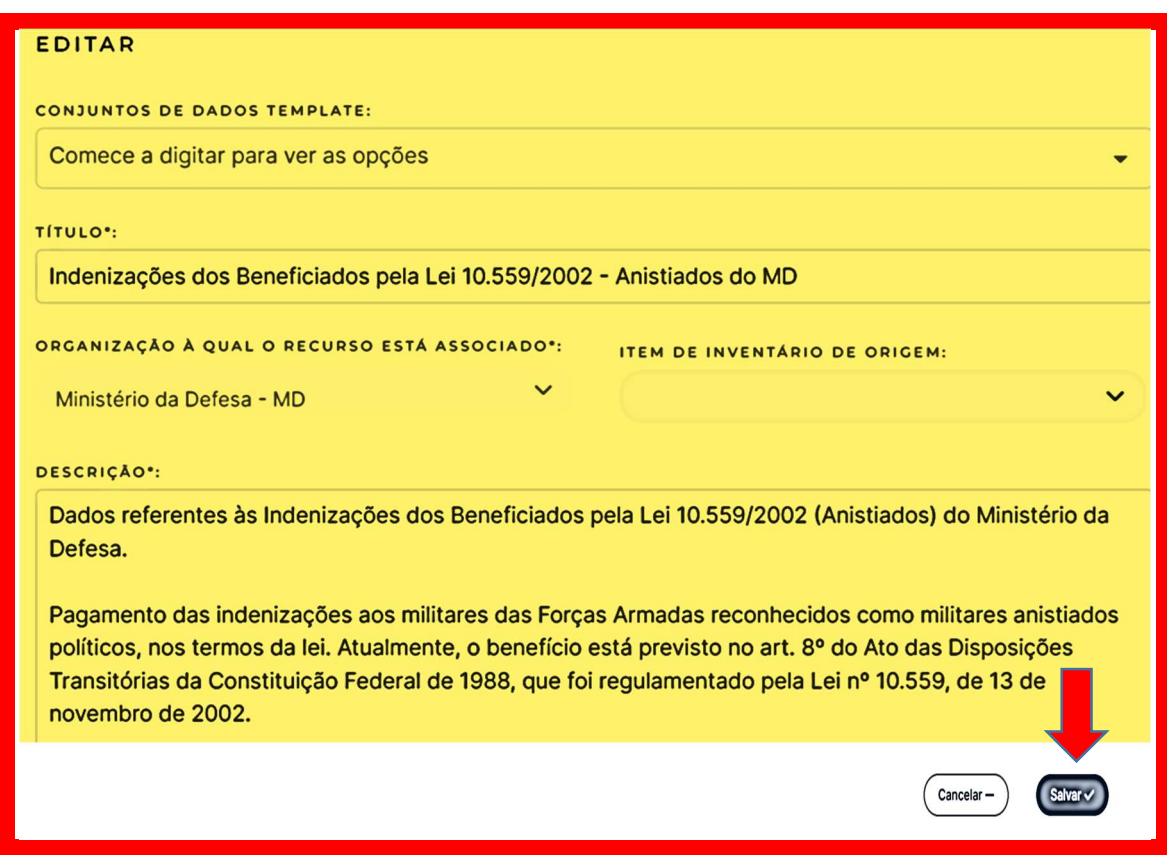

Imagem 10 – Salvar atualizações

# AÇÃO 7: ATUALIZAR UM RECURSO DO CONJUNTO DE DADOS

7.1. Para modificar recursos (arquivo com final ".csv") do conjunto de dados escolhido, faça primeiro os passos 5.1 a 5.4.

7.2. Em seguida, identifique o recurso que será editado e clique em "Editar".

7.3. O abrirá a área "editar recurso", onde é possível fazer atualização das informações do conjunto de dados escolhido, conforme imagem abaixo.

7.4. Verificar as informações e "Salvar".

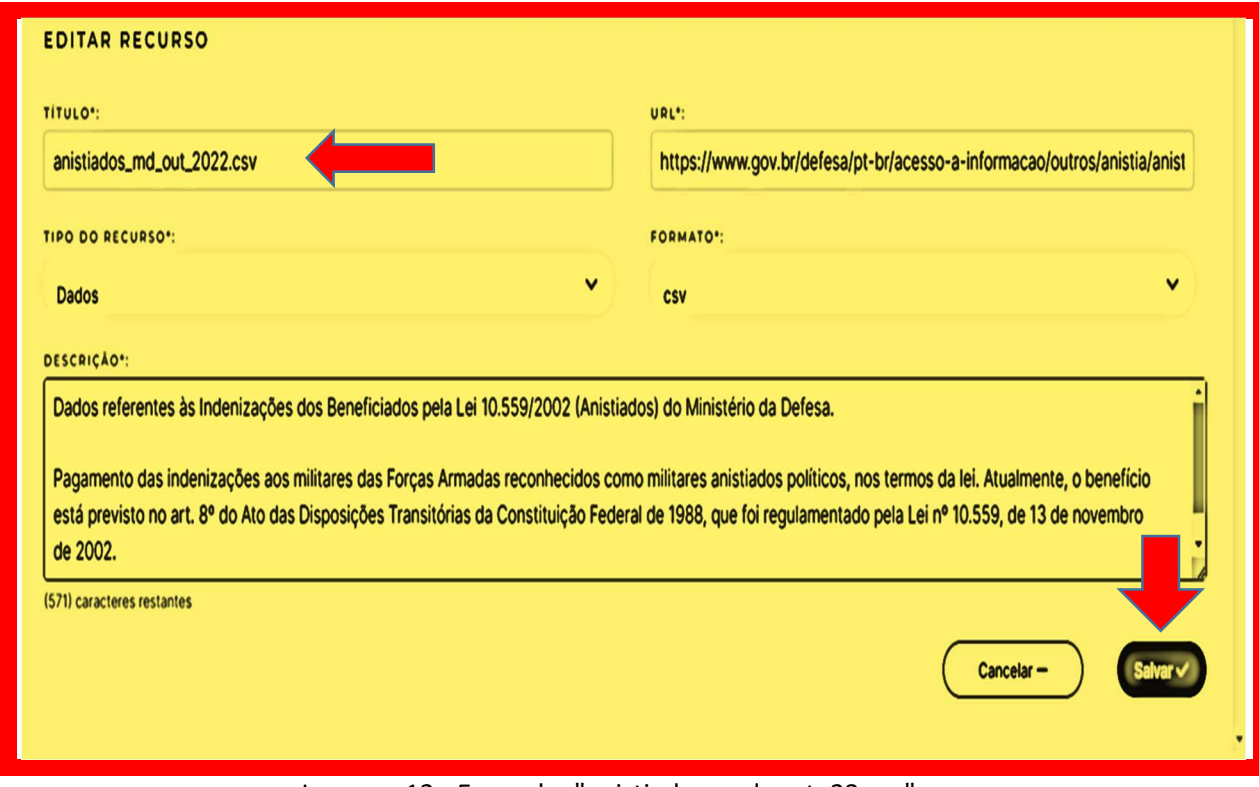

Imagem 12 - Exemplo: "anistiados\_md\_out\_22.csv"

# ATENÇÃO!

AO CLICAR NO RECURSO ESCOLHIDO É POSSÍVEL ATUALIZAR AS INFORMAÇÕES DO RECURSO.

OBSERVE QUE NO CAMPO URL É INSERIDO O LINK DE ACESSO DA BASE (QUE SEMPRE ESTARÁ NA PÁGINA ELETRÔNICA DO MD, POIS É UM ESPELHAMENTO).

7.5. Em seguida clique no botão "Editar", acesse a base atualizada.

7.6. A página abrirá informações do recurso, com sua última atualização, além do link onde pode ser acessado, clique em " Ver", conforme imagem.

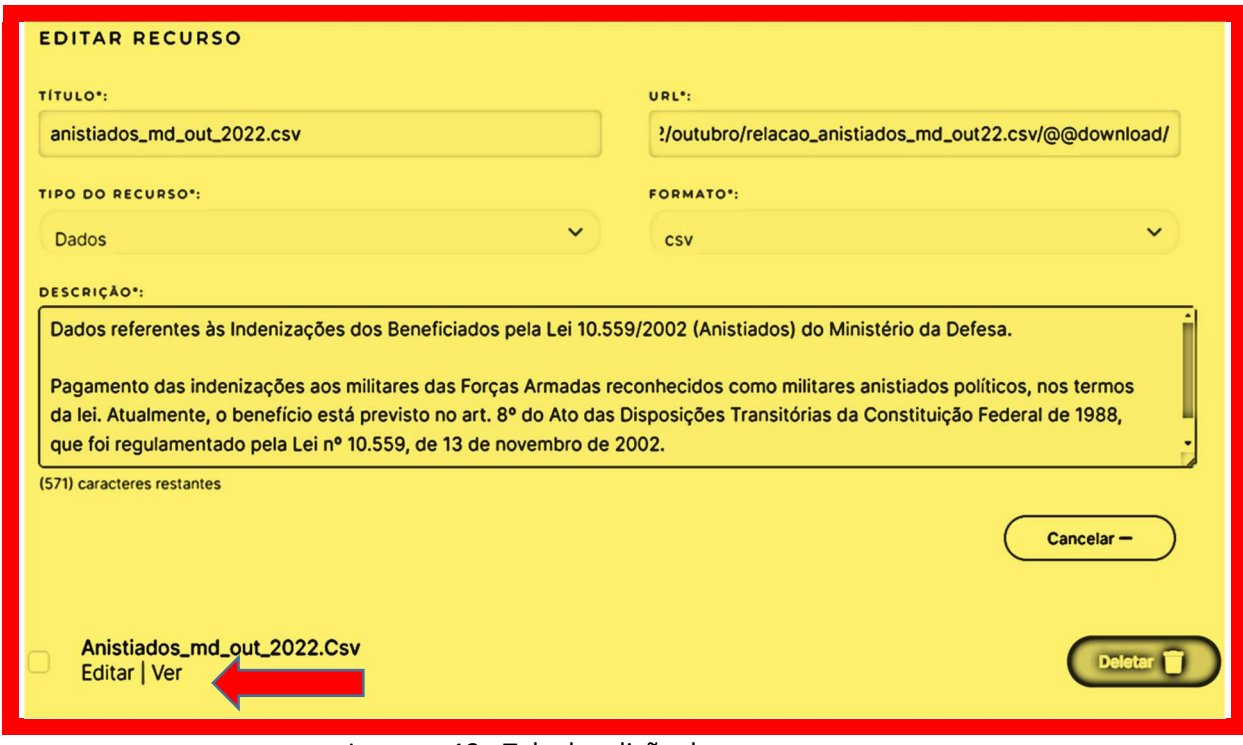

Imagem 13 - Tela de edição de recurso

# AÇÃO 8: ADICIONAR UM RECURSO NO CONJUNTO DE DADOS

8.1. Para adicionar um novo recurso no conjunto de dados escolhido, faça primeiro os passos 5.1 a 5.4.

8.2. Em seguida, clicar no botão "Adicionar recurso", conforme imagem abaixo:

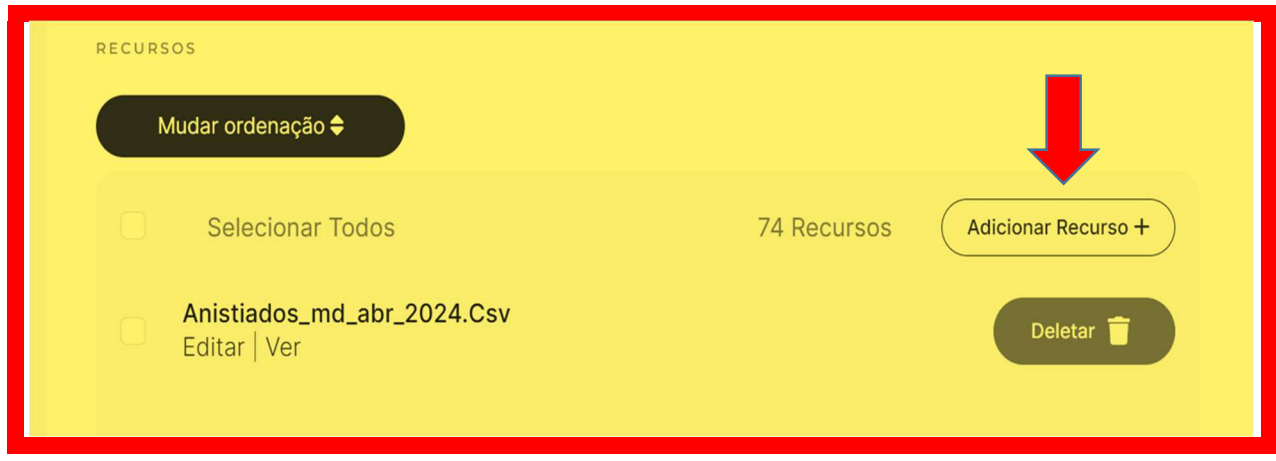

Imagem 14 - Tela de adicionar recurso

# AÇÃO 9: REMOVER UM RECURSO DO CONJUNTO DE DADOS

9.1. Para remover um recurso (arquivo com final ".csv") do conjunto de dados escolhido, faça primeiro os passos 5.1 a 5.4.

9.2. Clicar no recurso "Deletar", conforme imagem abaixo.

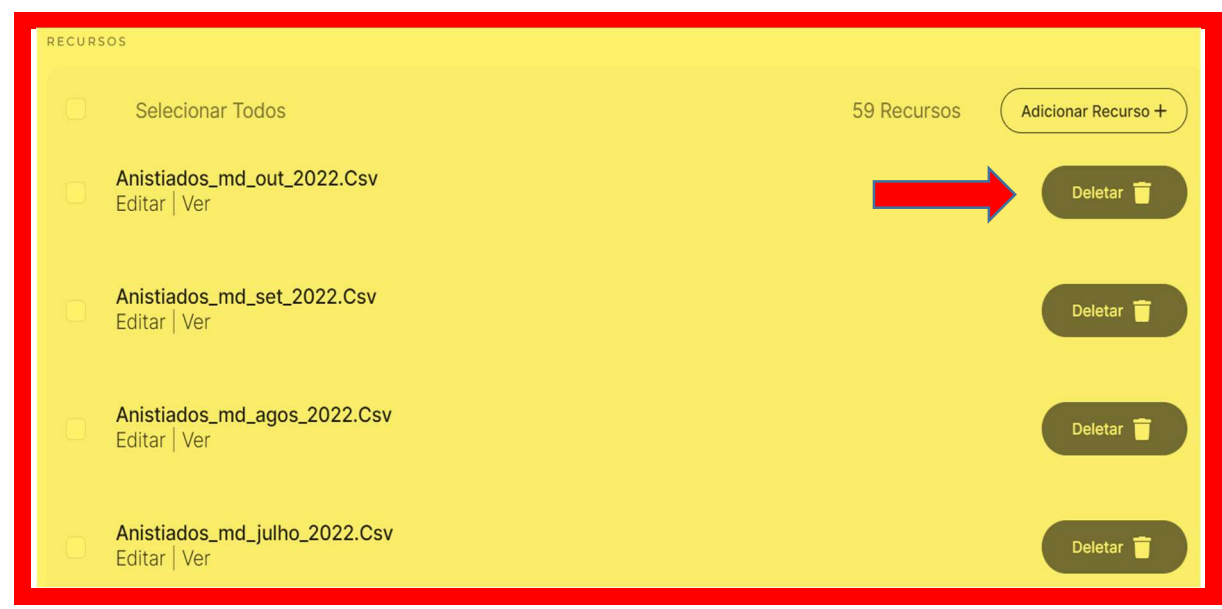

Imagem 15 - Tela de acesso "excluir recurso"

9.4. Em seguida, clicar no botão "excluir", conforme imagem abaixo.

9.5. O sistema mostrará uma caixa de confirmação, certifique-se de que é o recurso correto. Caso deseje realmente remover o recurso, clique no botão "Excluir". Conforme imagem abaixo.

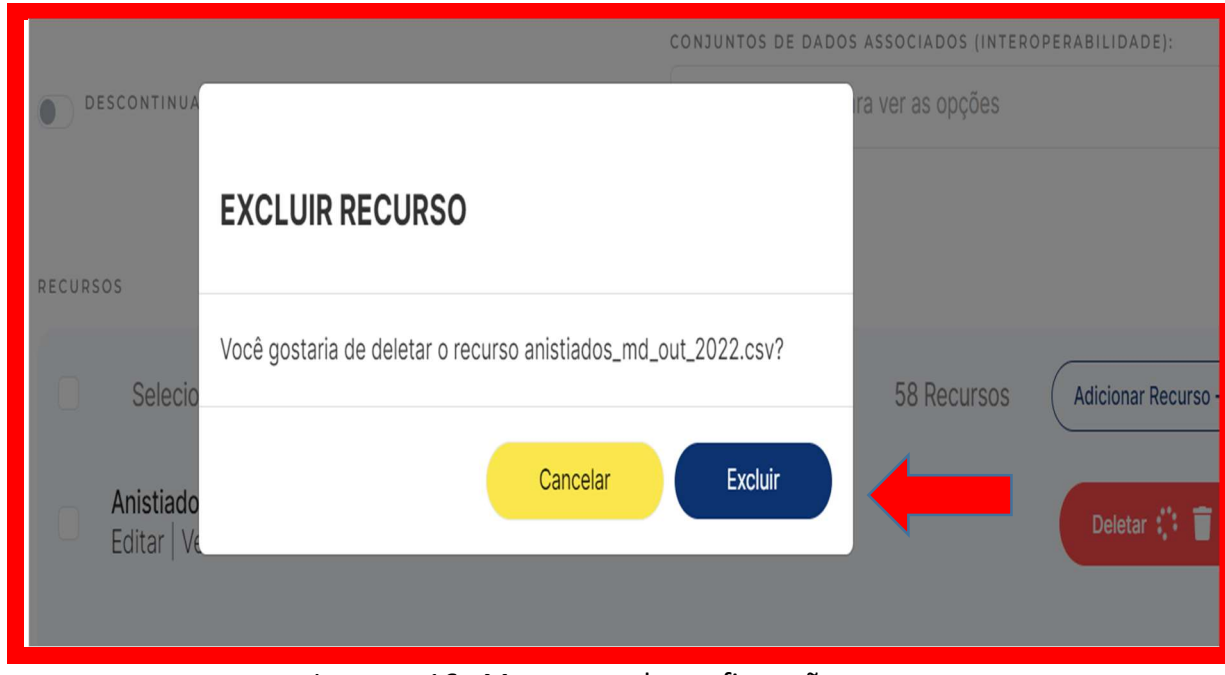

Imagem 16 - Mensagem de confirmação

# AÇÃO 10: VERIFICAR A NECESSIDADE DE ATUALIZAÇÃO DE DADOS NA PÁGINA DO MD

10.1. Digitar na barra de endereço: https://www.gov.br/defesa/pt-br/acesso-ainformacao/dados-abertos;

10.2. Verificar os cards: "Bases de Dados do Ministério da Defesa" e "Periodicidade de Atualização das Bases de Dados";

10.3. Em cada um dos cards, acessar as informações que se referem aos dados de sua área de responsabilidade;

10.4. Caso haja alguma atualização ou correção de dados a ser feita, deve-se encaminhar um e-mail à Coordenação de Transparência (transparenciaativa@defesa.gov.br). Essas atualizações/correções de dados deverão estar detalhadas no corpo do e-mail ou deverão ser encaminhadas em anexo.

10.5. Caso sejam publicados dados pessoais, o mantenedor deverá entrar em contato com o Encarregado pelo Tratamento de Dados Pessoais (encarregado@defesa.gov.br) para as orientações pertinentes.

ESTE TUTORIAL É UMA PUBLICAÇÃO INTERNA DO MINISTÉRIO DA DEFESA, PRODUZIDA PELA EQUIPE DE TRANSPARÊNCIA ATIVA DA ASSESSORIA ESPECIAL DE INTEGRIDADE E SEGURANÇA DA INFORMAÇÃO (SETOR RRESPONSÁVEL PELA REVISÃO DESTE TUTORIALTELEFONES: (61) 3312-4205 E 2023-4528.